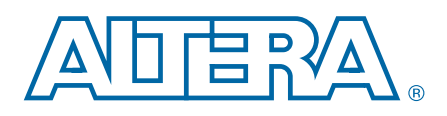

# **Asynchronous Serial Interface (ASI) MegaCore Function**

# **User Guide**

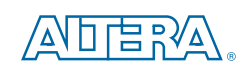

101 Innovation Drive San Jose, CA 95134 www.altera.com

UG-ASI0106-10.1

Document last updated for Altera Complete Design Suite version: Document publication date:

10.1 January 2011

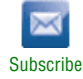

© 2011 Altera Corporation. All rights reserved. ALTERA, ARRIA, CYCLONE, HARDCOPY, MAX, MEGACORE, NIOS, QUARTUS and Severe marks are the property of their respective<br>& Tm. Off. and/or trademarks of Altera Corporation in the

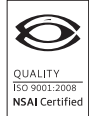

Asynchronous Serial Interface (ASI) MegaCore Function User Guide January 2011 Altera Corporation

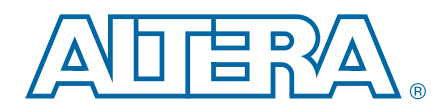

# **Contents**

### **Chapter 1. About This MegaCore Function**

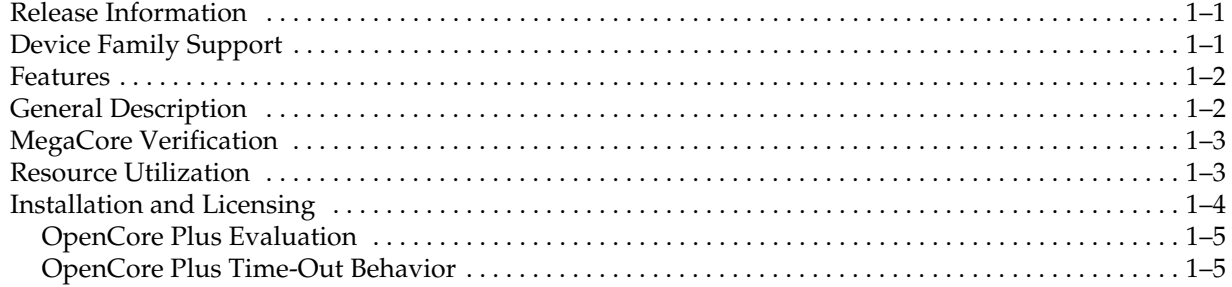

### **Chapter 2. Getting Started**

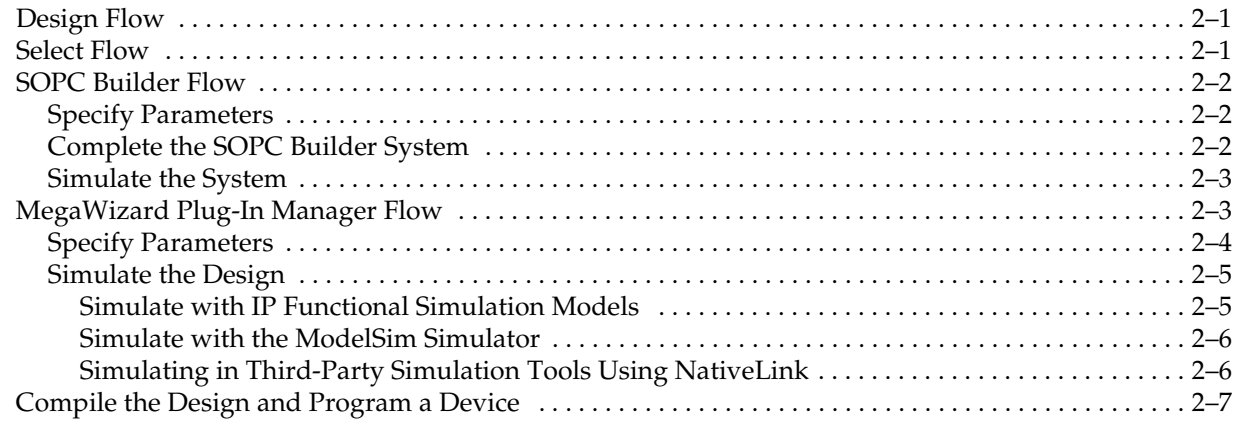

### **Chapter 3. Parameter Settings**

### **Chapter 4. Functional Description**

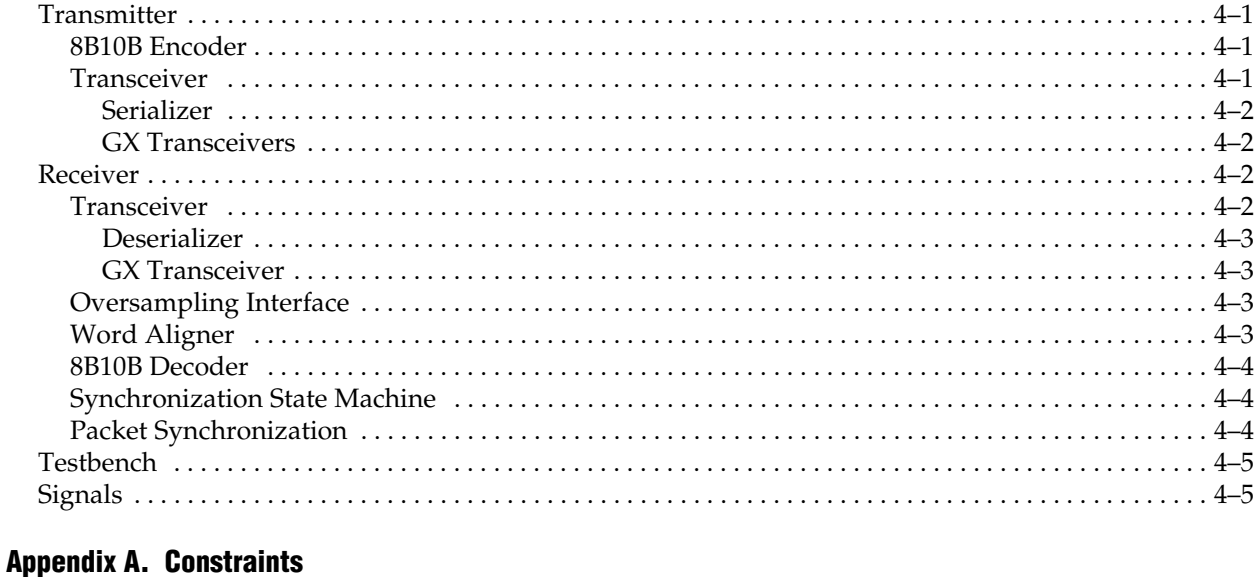

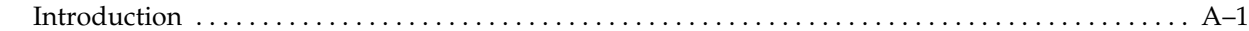

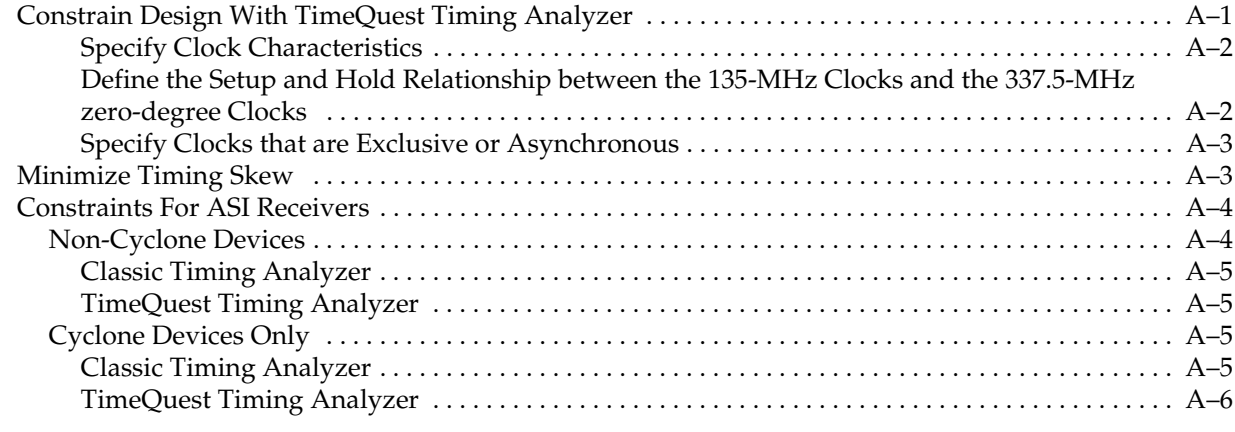

### **Additional Information**

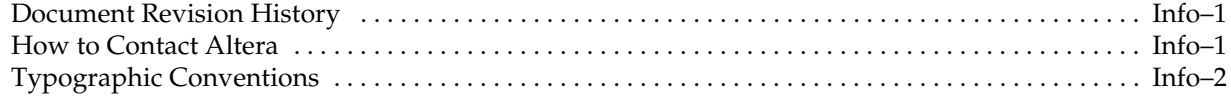

# **1. About This MegaCore Function**

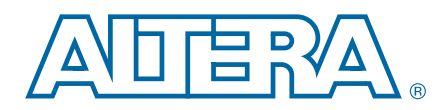

The Altera® Asynchronous Serial Interface (ASI) MegaCore® function implements a receiver or transmitter digital video broadcast asynchronous serial interface (DVB-ASI) that transports MPEG-2 packets over copper-based cables or optical networks. DVB-ASI is used as a serial link between equipment in broadcast facilities.

## **Release Information**

Table 1–1 provides information about this release of the ASI MegaCore function.

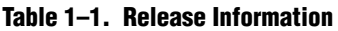

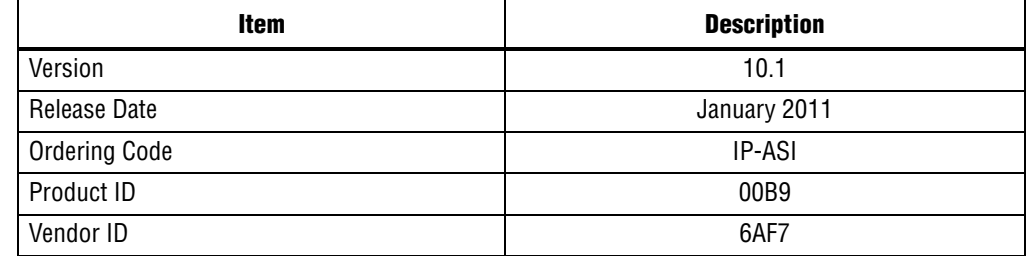

**for more information about this release, refer to the** *MegaCore IP Library Release Notes* **<b>Fig. 7.** *and Errata*.

Altera verifies that the current version of the Quartus® II software compiles the previous version of each MegaCore function. The *MegaCore IP Library Release Notes and Errata* report any exceptions to this verification. Altera does not verify compilation with MegaCore function versions older than one release.

# **Device Family Support**

The MegaCore functions provide either final or preliminary support for target Altera device families:

- **Final support** means the core is verified with final timing models for this device family. The core meets all functional and timing requirements for the device family and can be used in production designs.
- **Preliminary support** means the core is verified with preliminary timing models for this device family. The core meets all functional requirements, but might still be undergoing timing analysis for the device family. It can be used in production designs with caution.

Table 1–2 shows the level of support offered by the ASI MegaCore function to each Altera device family.

| <b>Device Family</b>       | <b>Support</b> |
|----------------------------|----------------|
| Arria <sup>®</sup> GX      | Final          |
| Arria II GX                | Preliminary    |
| Cyclone®                   | Final $(1)$    |
| Cyclone II                 | Final          |
| Cyclone III                | Final          |
| Cyclone III LS (2)         | Preliminary    |
| Cyclone IV GX $(3)$        | Preliminary    |
| Stratix <sup>®</sup> $(2)$ | Final          |
| <b>Stratix GX</b>          | Final          |
| Stratix II (2)             | Final          |
| Stratix II GX              | Final          |
| Stratix III (2)            | Final          |
| Stratix IV $(4)$           | Final          |
| Other device families      | No support     |

**Table 1–2. Device Family Support**

**Notes to Table 1–2:**

(1) Cyclone support is limited to –6 speed grade devices.

(2) The Cyclone series of devices, and the Stratix I, Stratix II, and Stratix III devices only support soft SERDES.

(3) Cyclone IV GX support includes all density in the device family except the EP4CGX15 and EP4CGX30 (excluding the EP4CGX30F484 pin package) devices.

(4) Stratix IV GT only supports soft logic mode.

### **Features**

This section summarizes the features of the ASI MegaCore function.

- IP functional simulation models for use in Altera-supported VHDL and Verilog HDL simulators
- Easy-to-use MegaWizard  $\text{TM}$  interface
- SOPC Builder ready
- Support for OpenCore Plus evaluation

## **General Description**

The ASI MegaCore function demonstrates how to transmit or receive packets over an ASI. The ASI MegaCore function works with 270 megabits per second (Mbps) DVB-ASI, as defined by the DVB-ASI specification *EN 50083-9 from CENELEC / December 2002 "Cable networks for television signals, sound signals and interactive services. Part 9: Interfaces for CATV/SMATV head-ends and similar professional equipment for DVB/MPEG2 transport streams"*.

**finds** For information on ASI MegaCore function demonstration on the Altera Cyclone Video Demonstration Board, refer to the *Cyclone Video Demonstration Board Data Sheet*.

# **MegaCore Verification**

The ASI MegaCore verification involves the testing of the DVB-ASI specification *EN 50083-9 from CENELEC / December 2002 "Cable networks for television signals, sound signals and interactive services. Part 9: Interfaces for CATV/SMATV head-ends and similar professional equipment for DVB/MPEG2 transport streams"*.

# **Resource Utilization**

Table 1–3 shows estimated resource usage for the ASI MegaCore function, with the Quartus II software version 10.0.

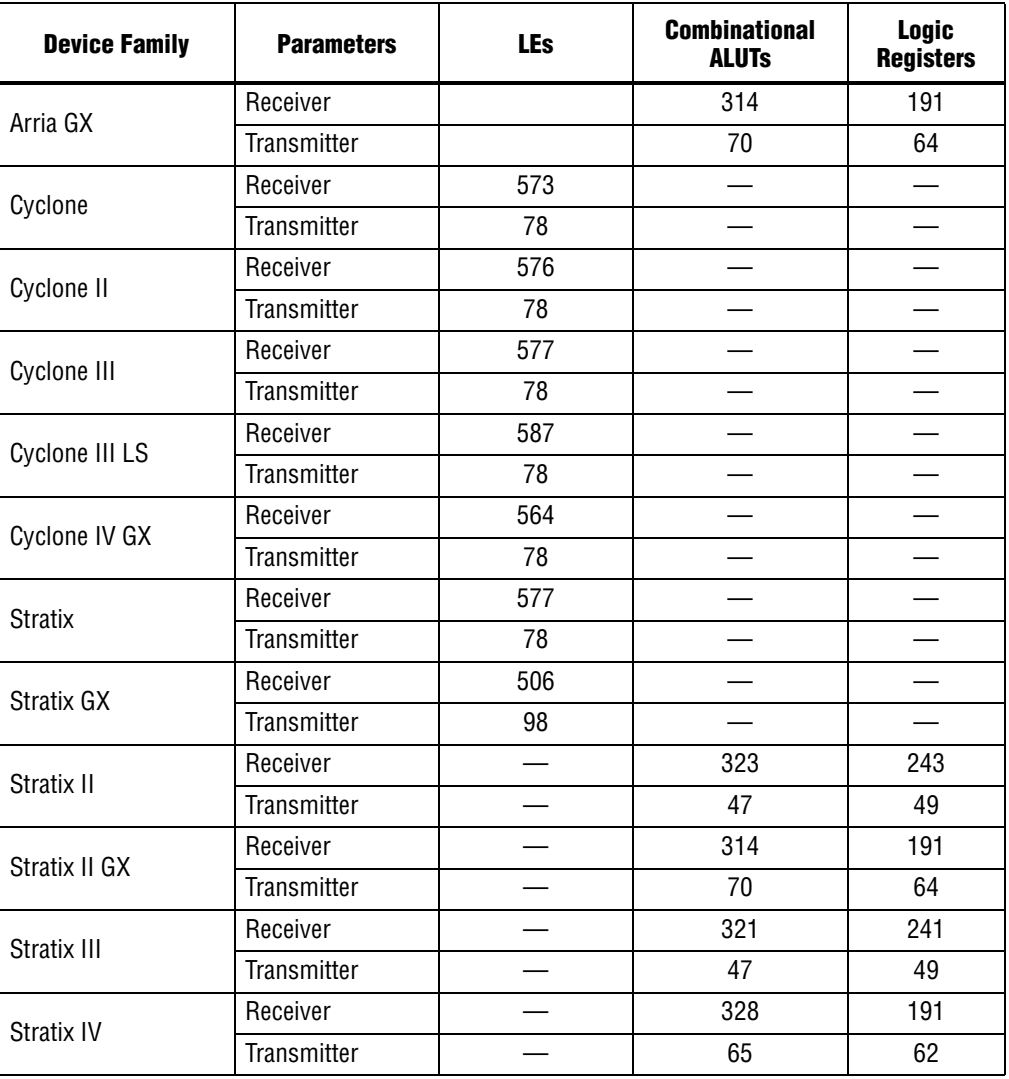

#### **Table 1–3. Resource Usage**

## **Installation and Licensing**

The ASI MegaCore function is part of the MegaCore IP Library, which is distributed with the Quartus II software and downloadable from the Altera website, www.altera.com.

f For system requirements and installation instructions, refer to *Altera Software Installation & Licensing*.

Figure 1–1 on page 1–4 shows the directory structure after you install the ASI MegaCore function, where <*path*> is the installation directory. The default installation directory on Windows is **c:\altera\***<version>*; on Linux it is **/opt/altera***<version>***.**

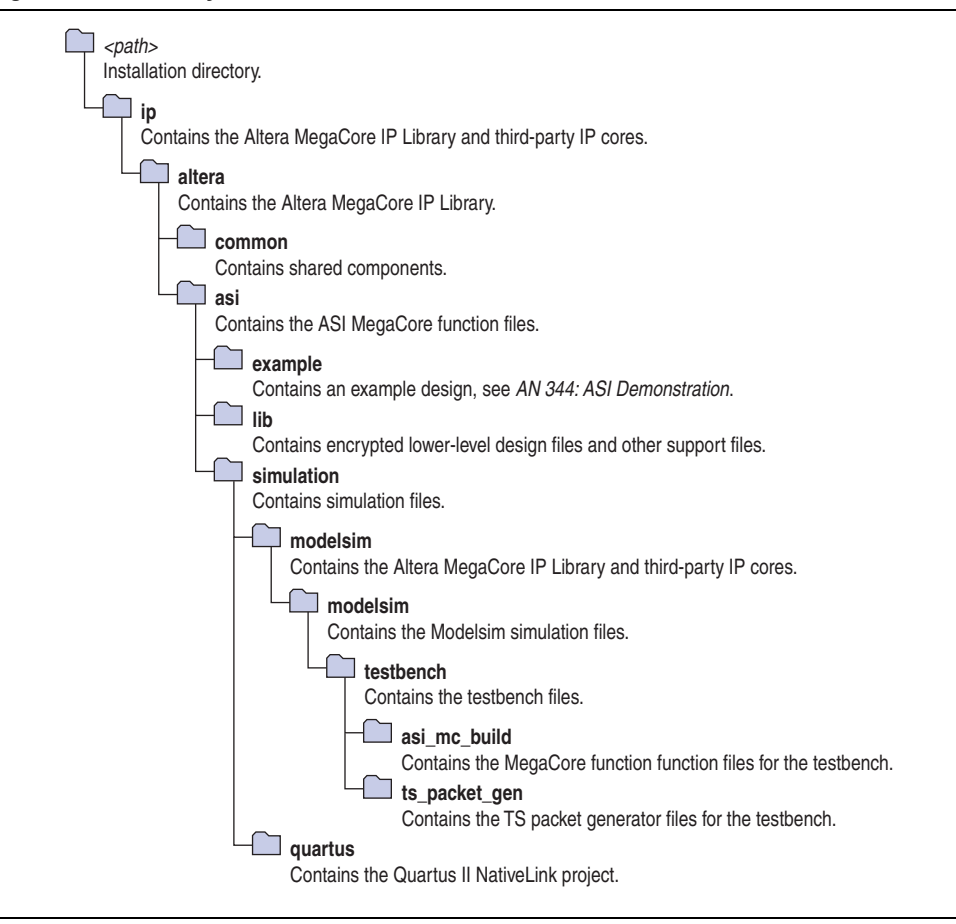

**Figure 1–1. Directory Structure**

You need to obtain a license for the MegaCore function only when you are completely satisfied with its functionality and performance, and want to take your design to production.

After you obtain a license for ASI, you can request a license file from the Altera web site at www.altera.com/licensing and install it on your computer. When you request a license file, Altera emails you a **license.dat** file. If you do not have Internet access, contact your local Altera representative.

### **OpenCore Plus Evaluation**

With Altera's free OpenCore Plus evaluation feature, you can perform the following actions:

- Simulate the behavior of a megafunction (Altera MegaCore function or AMPP<sup>SM</sup> megafunction) within your system
- Verify the functionality of your design, as well as evaluate its size and speed quickly and easily
- Generate time-limited device programming files for designs that include megafunctions
- Program a device and verify your design in hardware

You only need to obtain a license for the megafunction when you are completely satisfied with its functionality and performance, and want to take your design to production.

**For more information on OpenCore Plus hardware evaluation using the ASI, refer to** *AN 320: OpenCore Plus Evaluation of Megafunctions*.

### **OpenCore Plus Time-Out Behavior**

OpenCore Plus hardware evaluation can support the following two modes of operation:

- Untethered—the design runs for a limited time
- Tethered—requires a connection between your board and the host computer. If tethered mode is supported by all megafunctions in a design, the device can operate for a longer time or indefinitely

All megafunctions in a device time out simultaneously when the most restrictive evaluation time is reached. If there is more than one megafunction in a design, a specific megafunction's time-out behavior may be masked by the time-out behavior of the other megafunctions.

 $\mathbb{I}$  For MegaCore functions, the untethered time-out is 1 hour; the tethered time-out value is indefinite.

Your design stops working after the hardware evaluation time expires and the rst signal goes high.

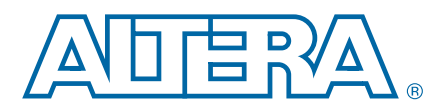

# **Design Flow**

Figure 2–1 shows the stages for creating a system with the ASI MegaCore function and the Quartus II software. The sections in this chapter describe each stage.

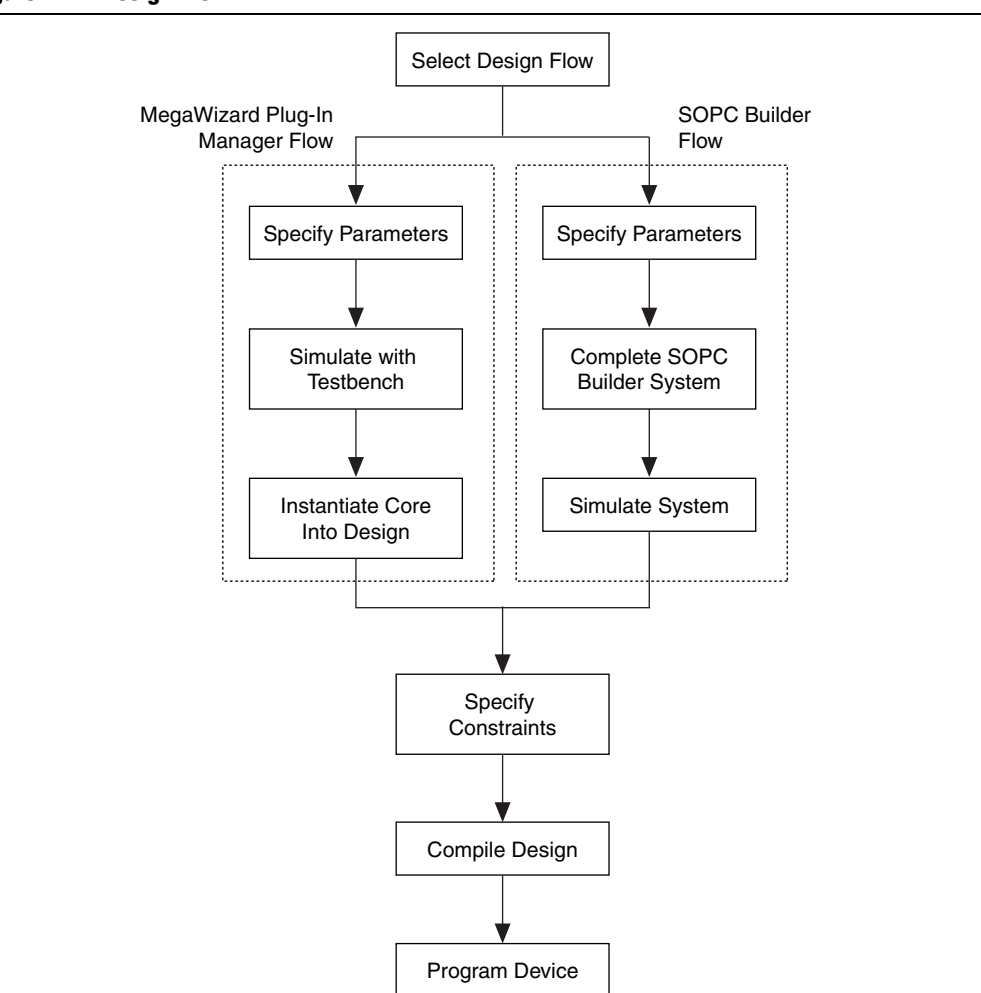

#### **Figure 2–1. Design Flow**

# **Select Flow**

You can parameterize the ASI MegaCore function using either one of the following flows:

- SOPC Builder flow
- MegaWizard Plug-In Manager flow

Table 2–1 summarizes the advantages offered by the different parameterization flows.

#### **Table 2–1. Advantages of the Parameterization Flows**

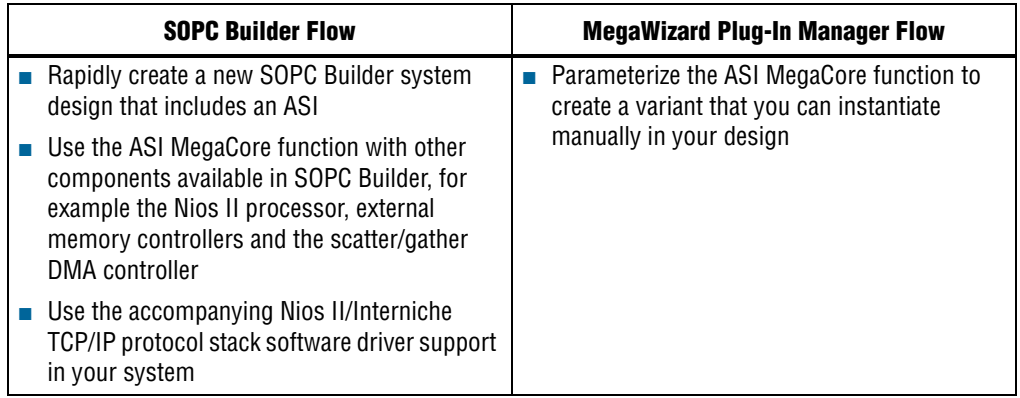

### **SOPC Builder Flow**

The SOPC Builder flow allows you to add the ASI MegaCore function directly to a new or existing SOPC Builder system. You can also easily add other available components to quickly create an SOPC Builder system with an ASI, such as the Nios II processor, external memory controllers and scatter/gather DMA controllers. SOPC Builder automatically creates the system interconnect logic and system simulation environment.

For more information about SOPC Builder, refer to volume 4 of the *Quartus II Handbook.* For more information on the Quartus II software, refer to the Quartus II Help.

### **Specify Parameters**

To specify ASI parameters using the SOPC Builder flow, follow these steps:

- 1. In the Quartus II software, create a new Quartus II project with the **New Project Wizard**.
- 2. On the Tools menu, click **SOPC Builder**.
- 3. For a new system, specify the system name and language.
- 4. Add **ASI** to your system from the **System Contents** tab.

**1. The ASI** is in the **Interface Protocols > ASI** directory.

5. Specify the required parameters on all pages in the **Parameter Settings** tab.

**For detailed explanation of the parameters, refer to "Parameter Settings" on** page 3–1.

6. Click **Finish** to complete the ASI MegaCore function and add it to the system.

### **Complete the SOPC Builder System**

To complete the SOPC Builder system, follow these steps:

- 1. Add and parameterize any additional components to the system. A typical SOPC builder system that enables Ethernet connectivity uses a scatter/gather DMA controller on each of the transmit and receive paths, and a Nios II processor for configuration and control.
- 2. Connect the components using the SOPC Builder patch panel.
- 3. To simulate your SOPC builder system, select **Simulate** on the **System Generation** tab to generate a functional simulation model for the system.
- 4. Click **Generate** to generate the system.
	- **1 Among the files generated by SOPC Builder is the Quartus II IP File (.qip).** This file contains information about a generated IP core or system. In most cases, the **.qip** file contains all of the necessary assignments and information required to process the MegaCore function or system in the Quartus II compiler. Generally, a single **.qip** file is generated for each SOPC Builder system. However, some more complex SOPC Builder components generate a separate **.qip** file. In that case, the system **.qip** file references the component **.qip** file.

### **Simulate the System**

During system generation, SOPC Builder optionally generates a simulation model and testbench for the entire system, which you can use to easily simulate your system in any of Altera's supported simulation tools. SOPC Builder also generates a set of ModelSim Tcl scripts and macros that you can use to compile the testbench, IP functional simulation models and plain-text RTL design files that describe your system in the ModelSim simulation software.

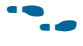

**For more information about simulating SOPC Builder systems, refer to volume 4 of** the *Quartus II Handbook* and *AN 351: Simulating Nios II Systems*.

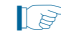

 $\mathbb{L}$  Before compiling your design, you must run the Tcl constraint script.

### **MegaWizard Plug-In Manager Flow**

The MegaWizard Plug-In Manager flow allows you to customize the ASI MegaCore function, and manually integrate the function into your design.

 $\mathbb{I}$  You can alternatively use the IP Advisor to help you start your ASI MegaCore design. On the Quartus II Tools menu, point to **Advisors**, and then click **IP Advisor**. The IP Advisor guides you through a series of recommendations for selecting, parameterizing, evaluating, and instantiating an ASI MegaCore function into your design. It then guides you through a complete Quartus II compilation of your project.

**For more information about the MegaWizard Plug-In Manager and the IP Advisor,** refer to the Quartus II Help.

### **Specify Parameters**

To specify ASI parameters using the MegaWizard Plug-In Manager flow, follow these steps:

- 1. In the Quartus II software, create a new Quartus II project with the **New Project Wizard**.
- 2. On the Tools menu click **MegaWizard Plug-In Manager** and follow the steps to start the MegaWizard Plug-In Manager.

1 The ASI MegaCore function is in the **Interface** > **ASI** directory.

- 3. Specify the parameters on all pages in the **Parameter Settings** tab.
	- **f For detailed explanation of the parameters, refer to the "Parameter"** Settings" on page 3–1.
- 4. On the **EDA** tab, turn on **Generate simulation model** to generate an IP functional simulation model for the MegaCore function.

An IP functional simulation model is a cycle-accurate VHDL or Verilog HDL model produced by the Quartus II software.

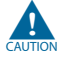

**c** Use the simulation models only for simulation and not for synthesis or any other purposes. Using these models for synthesis creates a nonfunctional design.

- $\mathbb{I}$  Some third-party synthesis tools can use a netlist that contains only the structure of the MegaCore function, but not detailed logic, to optimize performance of the design that contains the MegaCore function. If your synthesis tool supports this feature, turn on **Generate netlist**.
- 5. On the **Summary** tab, select the files you want to generate. A gray checkmark indicates a file that is automatically generated. All other files are optional.

For more information about the files generated in your project directory, refer to Table 2–2.

- 6. Click **Finish** to generate the MegaCore function and supporting files.
- 7. If you generate the MegaCore function instance in a Quartus II project, you are prompted to add the **.qip** files to the current Quartus II project.
	- **1.** The **.qip** file is generated by the MegaWizard interface, and contains information about the generated IP core. In most cases, the **.qip** file contains all of the necessary assignments and information required to process the MegaCore function or system in the Quartus II compiler. The MegaWizard interface generates a single **.qip** file for each MegaCore function.
- 8. After you review the generation report, click **Exit** to close the MegaWizard Plug-In Manager.

Table 2–2 describes the generated files and other files that may be in your project directory. The names and types of files specified in the summary vary based on whether you created your design with VHDL or Verilog HDL.

#### **Table 2–2. Generated Files**

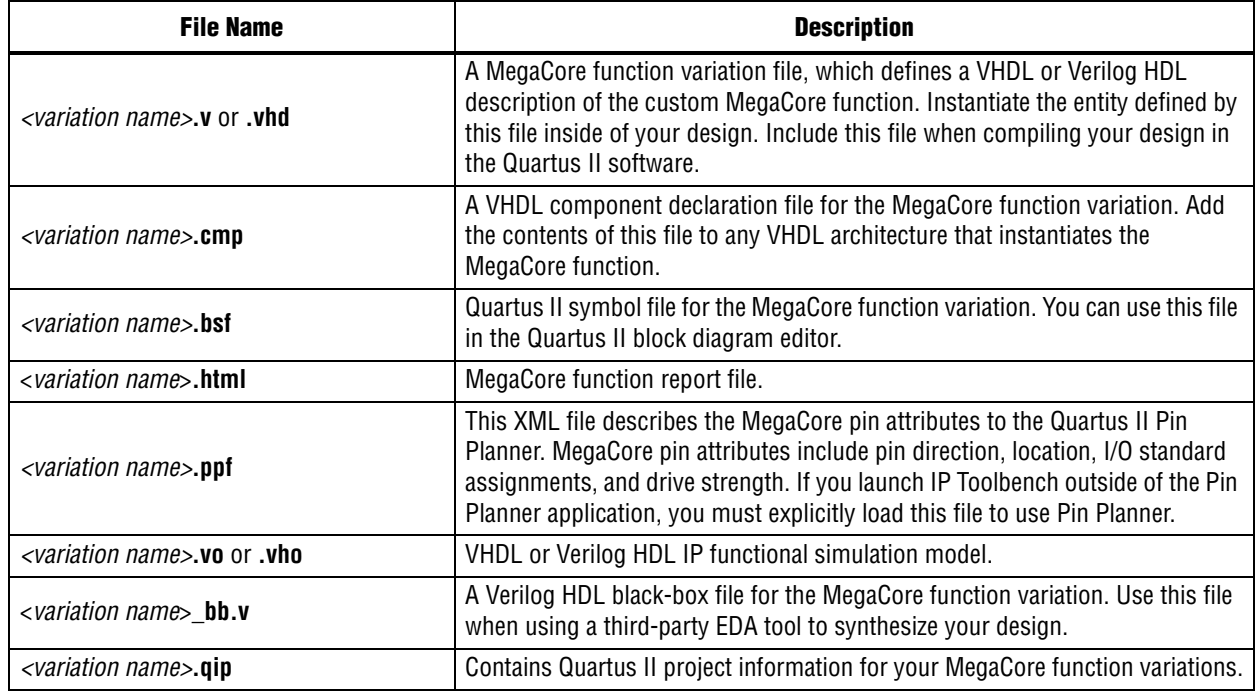

You can now integrate your custom MegaCore function variation into your design and simulate and compile.

### **Simulate the Design**

This section describes the following simulation techniques:

- Simulate with IP Functional Simulation Models
- Simulate with the ModelSim Simulator
- Simulating in Third-Party Simulation Tools Using NativeLink

#### **Simulate with IP Functional Simulation Models**

You can simulate your design using the MegaWizard-generated VHDL and Verilog HDL IP functional simulation models.

You can use the IP functional simulation model with any Altera-supported VHDL or Verilog HDL simulator. To use the IP functional simulation model, create a suitable testbench.

**For more information on IP functional simulation models, refer to the** *Simulating* $\overline{\phantom{a}}$ *Altera IP in Third-Party Simulation Tools* chapter in volume 3 of the *Quartus II Handbook.*

### **Simulate with the ModelSim Simulator**

Altera provides a fixed testbench as an example in the **simulation\testbench\** directory. The testbench instantiates the design and tests the ASI operation. To use the testbench with the ModelSim® simulator, follow these steps:

- 1. In a text editor, open the simulation batch file, **simulation\modelsim\modelsim\asi\_sim.bat**, and edit it to point to your installation of the ModelSim-Altera simulator.
- 2. Start the ModelSim-Altera simulator.
- 3. Run **asi\_sim.bat** in the **simulation\modelsim\modelsim** directory. This file compiles the design and starts the ModelSim-Altera simulator. A selection of signals appears on the waveform viewer. The simulation runs automatically, providing a pass/fail indication on completion.

### **Simulating in Third-Party Simulation Tools Using NativeLink**

You can perform a simulation in a third-party simulation tool from within the Quartus II software, using NativeLink.

**for more information on NativeLink, refer to the** *Simulating Altera IP in Third-Party**n Simulation Tools* chapter in volume 3 of the *Quartus II Handbook.*

Altera provides a Quartus II project for use with NativeLink in the **ip\asi\simulation\quartus** directory.

To set up simulation in the Quartus II software using NativeLink, follow these steps:

- 1. On the File menu click **Open Project**. Browse to the **ip\asi\simulation\quartus** directory.
- 2. Open **asi\_sim.qpf**.
- 3. Set up the Quartus II NativeLink.
	- a. On the Assignments menu, click **Settings**.
	- b. In the **Category** list, expand **EDA Tool Settings** and select **Simulation**.
	- c. In **Tool name** list, select a simulation tool.
	- **1.** Check that the absolute path to your third-party simulator executable is set. On the Tools menu, click **Options** and select **EDA Tools Options**.
	- d. Under **NativeLink settings**, select **Compile test bench** and click **Test Benches**.
	- e. Click **New** in the **Test Benches** dialog box to create a testbench.
- 4. In the **New Test Bench Settings** dialog box, perform the following steps:
	- a. In the **Test bench name** box, type the testbench setup name.
	- b. In the **Top level module in test bench** box, type the following as the project testbench name, tb\_asi\_mc.
	- c. In the **Design instance in test bench** box, type the name of the top-level instance.
	- d. Under **Simulation period**, set **End simulation at** to 500 µs.
	- e. Add the testbench files. In the **File name** field, browse to the location of the testbench, **tb\_asi\_mc**, click **Open** and then click **Add**.
	- f. Select the files and click **OK**.
- 5. On the Processing menu, point to **Start** and click **Start Analysis & Elaboration**.
- 6. On the Tools menu, point to **Run EDA Simulation Tool** and click **EDA RTL Simulation**.

## **Compile the Design and Program a Device**

You can use the Quartus II software to compile your design. Refer to Quartus II Help for instructions on performing compilation.

After you have compiled your design, program your targeted Altera device and verify your design in hardware.

# **3. Parameter Settings**

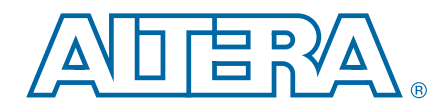

Table 3–1 summarizes the parameters.

#### **Table 3–1. Parameters**

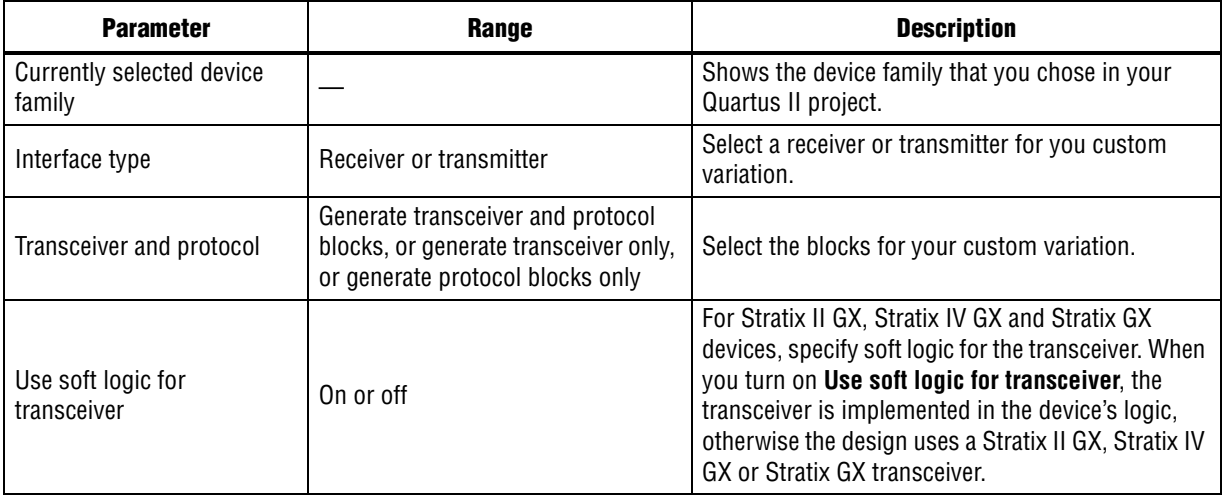

**1 You can change the page that the MegaWizard Plug-In Manager displays by clicking Next** or **Back** at the bottom of the dialog box. You can move directly to a named page by clicking the **Parameter Settings**, **EDA**, or **Summary** tab.

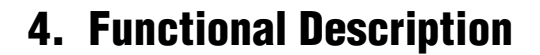

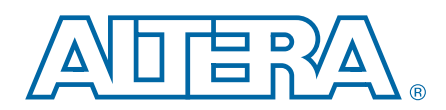

The ASI MegaCore function consists of the following elements:

- **■** Low voltage differential signalling (LVDS) inputs and outputs  $(I/Os)$  for the receiver and transmitter
- ASI transmitter
- ASI receiver
- Two PLLs for frequency multiplication—one for the transmitter, one for the receiver

## **Transmitter**

The transmitter comprises the following elements:

- 8B10B encoder
- Serializer

Figure 4–1 shows the ASI transmitter.

#### **Figure 4–1. ASI Transmitter**

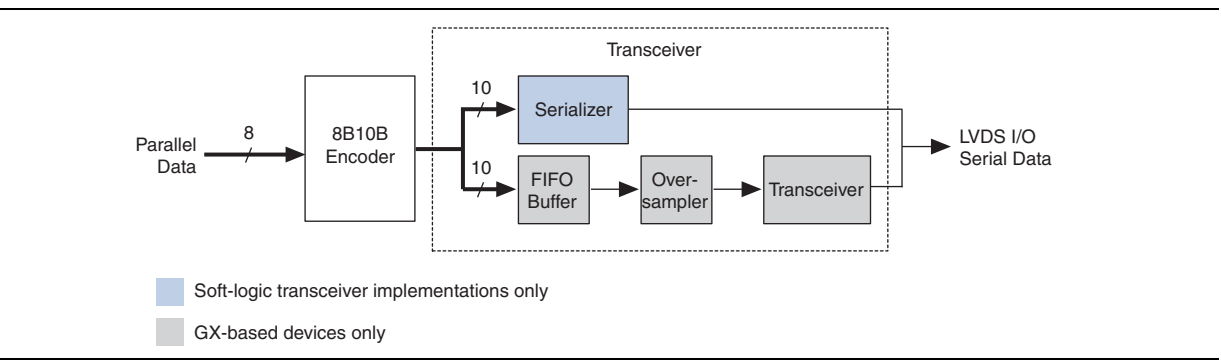

### **8B10B Encoder**

The 8B10B encoder converts an 8-bit wide word to a 10-bit wide word. The complete list of codes can be found in the *DVB-ASI EN50083-9* standard.

A control code input inserts comma characters (K28.5) when no data is available at the input of the encoder.

### **Transceiver**

The transceiver can be either a serializer for soft-logic implementations, or GX transceivers.

### **Serializer**

The serializer converts a 10-bit parallel word into a serial data output format. A 10-bit shift register loaded at the word rate from the encoder and unloaded at the bit rate of the LVDS output buffer is implemented for that function. You should use a PLL that multiplies a 27-MHz reference clock by ten to provide the bit-rate clock and enables jitter-controlled ASI transmit serialization.

### **GX Transceivers**

For GX-based devices, in the MegaWizard Plug-In Manager you can select either a soft-logic transceiver or a GX transceiver. If you are using GX transceivers, the transmitter has a FIFO buffer, oversampler, and a transceiver, which replace the soft-logic serializer.

f For more information on the Stratix IV transceiver, refer to the *Stratix IV Device Handbook*; for more information on the Stratix II GX transceiver, refer to the *Stratix II GX Device Handbook*; and for more information on the Stratix GX transceiver, refer to the *Stratix GX Device Handbook*.

# **Receiver**

The receiver comprises the following elements:

- Deserializer
- Oversampling Interface
- Word Aligner
- 8B10B Decoder
- **Synchronization State Machine**

Figure 4–2 shows the ASI receiver.

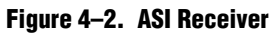

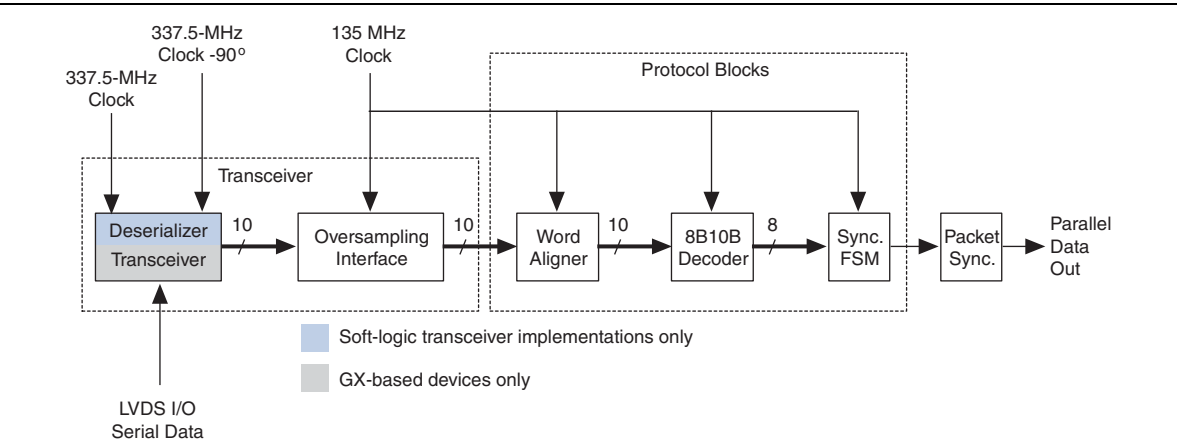

### **Transceiver**

The transceiver can be either a deserializer for soft-logic implementations or a GX transceiver.

#### **Deserializer**

The serial data stream from the LVDS input buffer is sampled using four different clocks phase-shifted by 90° from each other. Two out of these four clocks are created from an on-chip PLL. The two remaining clocks are created by inversion of the PLL clock outputs and should be 337.5-MHz clocks.

Samples are then all converted to the same clock domain and de-serialized into a 10-bit parallel word. The serial clock that samples the bit stream has to be 5/4 of the incoming bit (for example, 270-bit rate  $\times$  5/4  $\times$  4 sample per clock = 1350 Mbps).

The parallel clock that extracts data from the deserializer is running at 135 MHz.

To achieve timing performance, you must correctly constrain your design, refer to "Constraints" on page A–1.

For GX-based devices, you can optionally perform the deserialization in a transceiver.

#### **GX Transceiver**

For GX-based devices, in the MegaWizard Plug-In Manager you can select either a soft-logic transceiver or a GX transceiver. If you are using GX transceivers, they replace the soft-logic deserializer.

**for more information on the Stratix IV transceiver, refer to the** *Stratix IV Device Handbook*; for more information on the Stratix II GX transceiver, refer to the *Stratix II GX Device Handbook*; and for more information on the Stratix GX transceiver, refer to the *Stratix GX Device Handbook*.

### **Oversampling Interface**

A 5× over-sampling scheme implements data recovery and bit synchronization, which corresponds to a sampling rate of 1350 Mbps.

The deserializer provides a fixed frequency sampling of the serial data. Approximately 5 samples are taken for each bit. These samples are accumulated by the deserializer and passed to the over-sampling interface in a parallel format. Logic extracts the data from the sets of samples generated by the deserializer.

Firstly, the transition points within the received word are determined. The ASI receiver uses these transition points to determine the best sample to extract for each data bit. The logic continuously realigns to the transition points in the incoming data, and can adapt to a frequency mismatch between the sampling clock and the incoming data rate. The extracted samples for each data bit are accumulated into a parallel word for processing by the rest of the ASI receiver.

#### **Word Aligner**

The word aligner is consistently looking for two consecutive comma characters (K28.5) in the parallel data stream coming out of the over-sampling interface. The word-aligner computes the matching position and shifts words accordingly.

### **8B10B Decoder**

The 8B10B decoder converts 10-bit wide parallel data from 8B10B codes into 8-bit wide raw data. The decoder detects special characters, code errors (unused codes), and disparity errors and signals their presence with various flags.

## **Synchronization State Machine**

Two consecutive comma characters without any disparity or code error enables word synchronization. Four consecutive disparity or code errors enables loss of synchronization and so disable the word synchronization flag. The word synchronization flag gates the rate matching FIFO write request. Figure 4–3 shows the synchronization state machine.

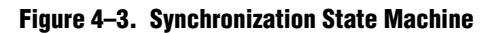

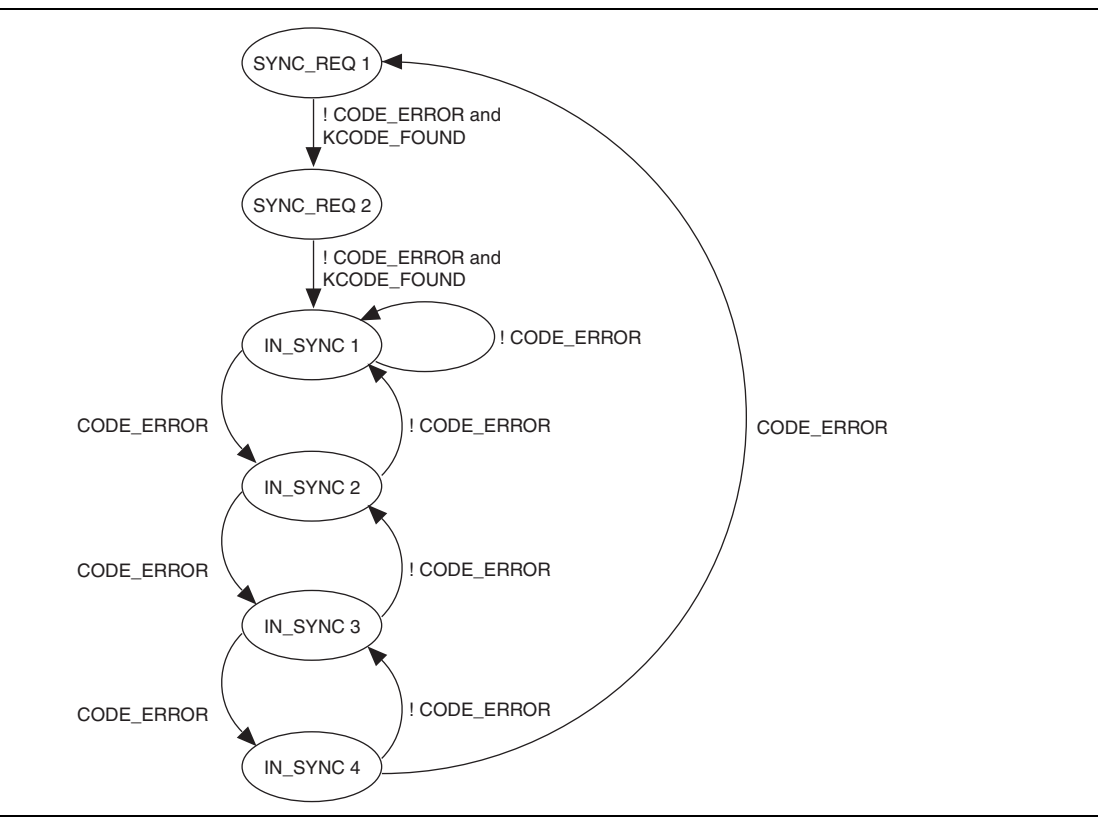

### **Packet Synchronization**

The packet synchronization block looks for the presence of valid TS packets. Valid packets have either 188 bytes or 204 bytes between synchronization bytes. The synchronization byte takes the value 0x47.

The block first looks for the synchronization byte that indicates the start of the packet, which is indicated by  $rx$  ts status [1]. The block then counts valid bytes in the incoming stream. If a synchronization byte is seen 188 or 204 bytes after the first sync byte is seen, lock is indicated on rx\_ts\_[5:4] and end of packet is indicated on rx ts status [2]. If no synchronization byte is seen at either 188 or 204 bytes, the packet is deemed to have an error and rx\_ts\_status[3] is asserted. The block then again starts the search for synchronization bytes.

# **Testbench**

The testbench instantiates two ASI MegaCore functions—one ASI transmitter, one ASI receiver.

To test a realistic ASI link, an ASI packet generator creates packets that are sent from the instantiation of the ASI transmitter to the instantiation of the ASI receiver. A random serial data delay generator is inserted on the way to mimic random jitter on the link. The transmitter and receiver are clocked with asynchronous clock sources the frequencies differ by 200 ppm, which maximizes the stress that the ASI receiver sees and is similar to a real link.

# **Signals**

Table 4–1 shows the signals.

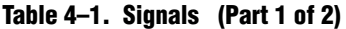

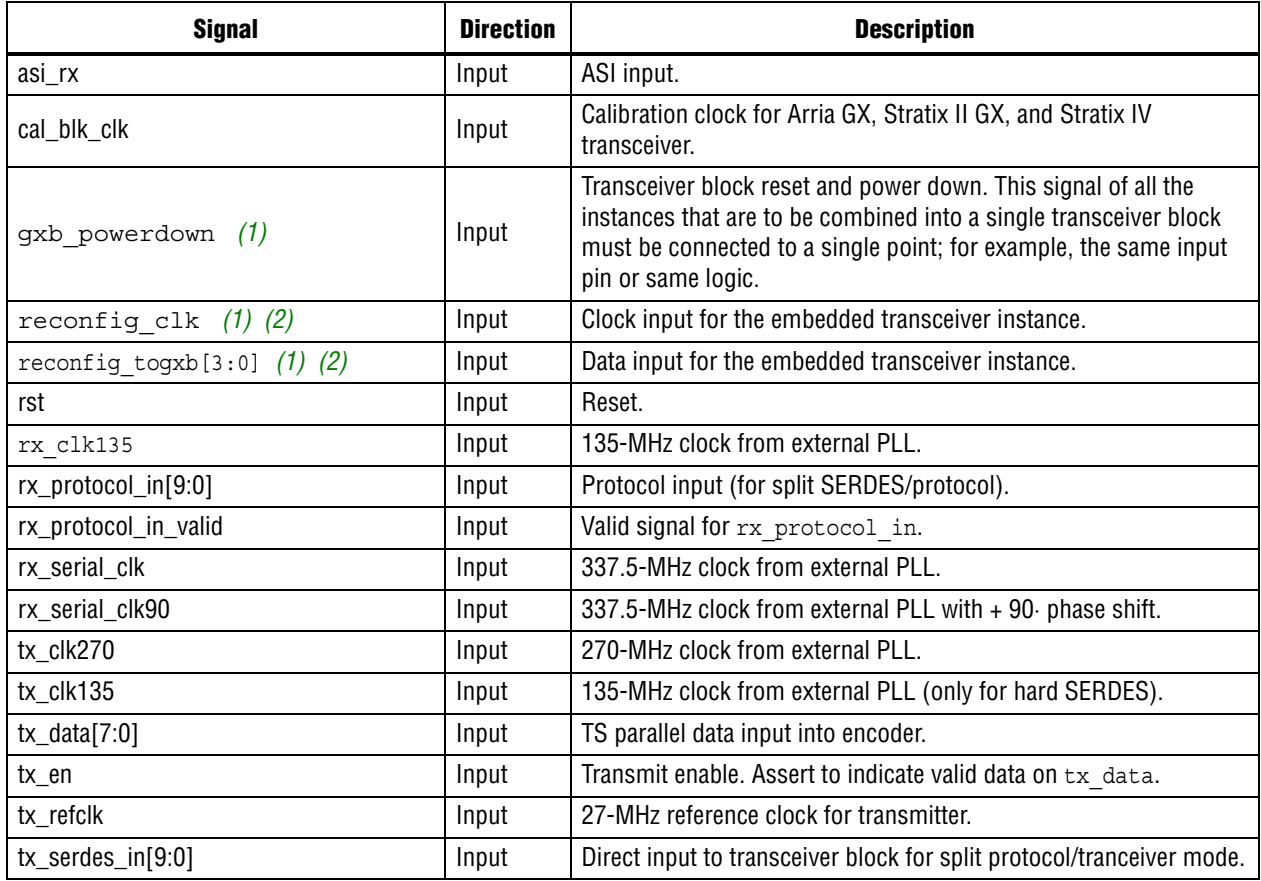

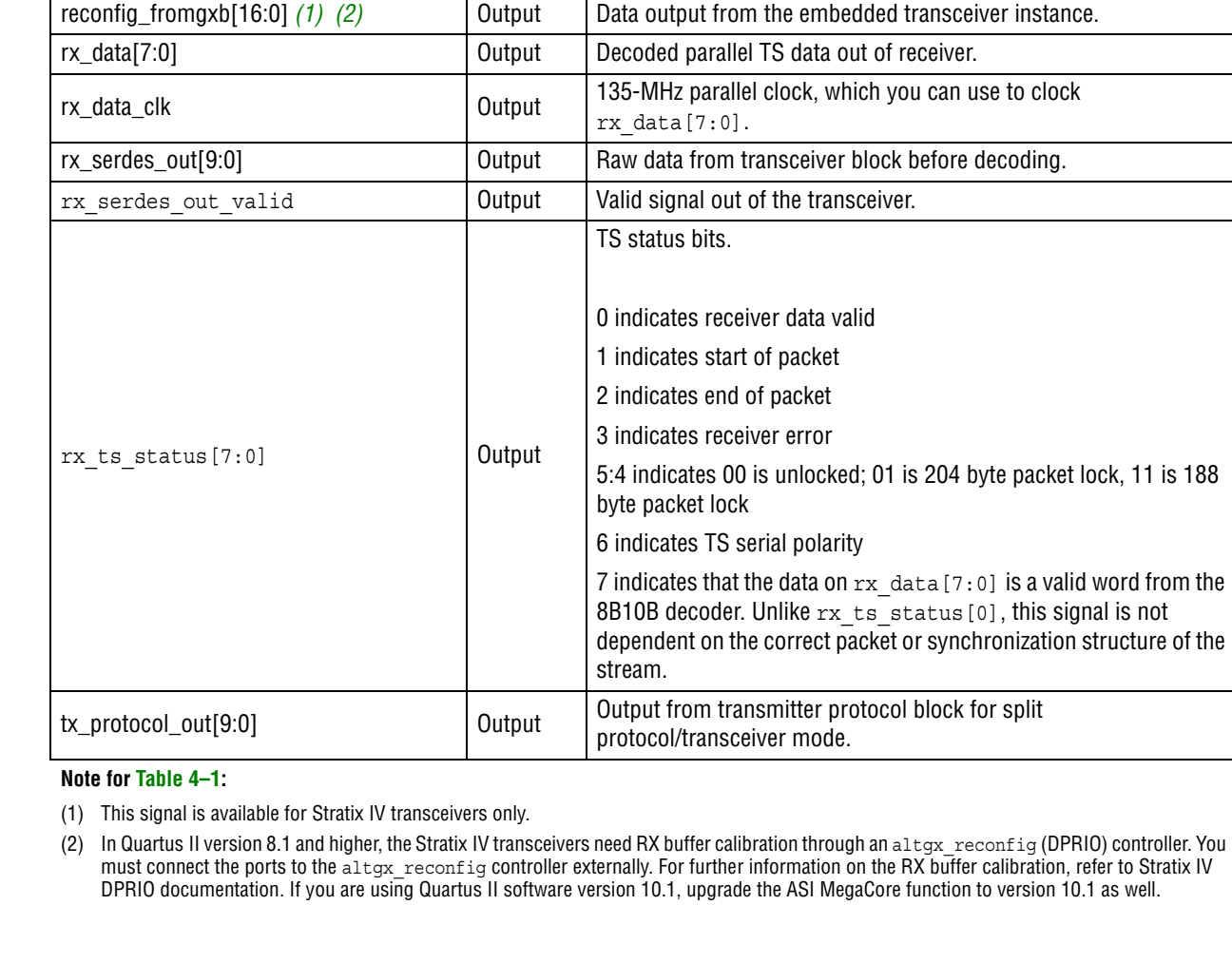

**Signal Direction Description** 

#### **Table 4–1. Signals (Part 2 of 2)**

asi\_tx <br> Output ASI output.

Asynchronous Serial Interface (ASI) MegaCore Function User Guide January 2011 Altera Corporation

# **A. Constraints**

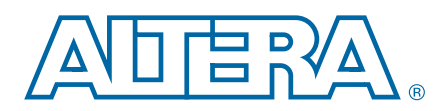

# **Introduction**

For the ASI MegaCore function to work reliably, you must implement the following Quartus II constraints:

- Specify clock characteristics
- Set timing exceptions such as false path, minimum delay and maximum delay
- $\blacksquare$  Minimize the timing skew among the paths from I/O pins to the four sampling registers
- Set the oversampling clock that is used by the oversampling interface to 135 MHz as an independent clock domain

## **Constrain Design With TimeQuest Timing Analyzer**

To ensure your design meets timing and other requirements, you must constrain the design. This section provides the necessary steps to properly constrain your ASI design using TimeQuest timing analyzer.

- 1. Set up the Quartus II TimeQuest timing analyzer.
	- a. To specify the Quartus II TimeQuest timing analyzer as the default timing analyzer, on the Assignments menu, click **Settings**.
	- b. In the **Settings** dialog box, under the **Category** list, select **Timing Analysis Settings**.
	- c. Turn on **Use TimeQuest Timing Analyzer during compilation** option, and click **OK**.
- 2. Perform initial compilation to create an initial design database before you specify timing constraints for your design. On the Processing menu, click **Start Compilation**.
- 3. Run the Quartus II TimeQuest timing analyzer. On the Tools menu, click **TimeQuest Timing Analyzer**.
- 4. Create timing netlist based on the fully annotated database from the post-fit results, after you perform a full compilation. Double-click **Create Timing Netlist** in the **Tasks** pane.
- 5. Write SDC constraint file. The Quartus II software does not automatically update **.sdc** files. You must explicitly write new or update constraints in the TimeQuest timing analyzer. On the Constraints menu, click **Write SDC File** to write your constraints to an **.sdc** file.
- 6. Specify timing constraints and exceptions. To enter your timing requirements, you can use constraint entry dialog boxes or edit the previously created **.sdc** file.

The following constraints demonstrates how to properly constrain the ASI MegaCore RX and TX targeting Stratix IV device.

#### **Specify Clock Characteristics**

Use the following constraints for the TimeQuest timing analyzer:

■ ASI RX (Hard Transceiver) ( $rx$   $clk135 = 135$  MHz)

```
create_clock -name {rx_clk135} -period 7.407 -waveform { 0.000 3.703 } 
[get_ports {rx_clk135}]
```
■ ASI TX (Hard Transceiver) (tx\_clk135 = 135 MHz, tx\_refclk = 27 MHz)

```
create_clock -name {tx_clk135} -period 7.407 -waveform { 0.000 3.703 } 
[get ports \{tx clk135\}]
create clock -name \{tx \text{ ref}clk\} -period 37.037 -waveform \{ 0.000 18.518 \}[get_ports {tx_refclk}]
```
**ASI RX (Soft Transceiver) (rx\_clk135 = 135 MHz, rx\_serial\_clk = 337.5 MHz,** rx serial  $clk90 = 337.5 \text{ MHz}$ 

```
create_clock -name {rx_clk135} -period 7.407 -waveform { 0.000 3.703 } 
[get_ports {rx_clk135}]
create clock -name \{rx\text{ serial}\text{ clk}\} -period 2.963 -waveform \{ 0.000 \text{ 1.481}\}} [get ports \{rx\text{ serial}\text{clk}\}]
create_clock -name {rx_serial_clk90} -period 2.963 -waveform { 0.000 
1.481 } [get_ports {rx_serial_clk90}]
```
■ ASI TX (Soft Transceiver) (tx\_clk270 = 270 MHz, tx\_refclk = 27 MHz)

```
create clock -name \{tx clk270} -period 3.704 -waveform \{ 0.000 1.852 \}[get_ports {tx_clk270}]
create_clock -name \{tx\_refclk\} -period 37.037 -waveform \{ 0.000 18.518} [get_ports {tx_refclk}]
```
#### **Define the Setup and Hold Relationship between the 135-MHz Clocks and the 337.5-MHz zero-degree Clocks**

These constraints apply only to Soft Transceiver ASI.

- Setup 1.5 clocks (4.43 ns) from the 337.5-MHz zero-degree clock to the 135-MHz clock
- Hold zero clocks from the 337.5-MHz clock to the 135-MHz clock

Use the set\_min\_delay command to specify an absolute minimum delay for a given path.

■ ASI RX (Soft Transceiver)

```
set_min_delay -from [get_clocks {rx_serial_clk}] -to [get_clocks
{rx_clk135}] 0.000
```
■ ASI TX (Soft Transceiver)

```
set_min_delay -from [get_clocks {tx_refclk}] -to [get_clocks 
{tx_clk270}] 0.000
```
Use the set max delay command to specify an absolute maximum delay for a given path.

■ ASI RX (Soft Transceiver)

```
set_max_delay -from [get_clocks {rx_serial_clk}] -to [get_clocks 
{rx_clk135}] 4.430
```
■ ASI TX (Soft Transceiver)

```
set max delay -from [get clocks {tx refclk}] -to [get clocks
{tx_clk270}] 33.333
```
#### **Specify Clocks that are Exclusive or Asynchronous**

The ASI MegaCore function may show timing violations in slower speed grade devices. These paths are not required to have fast timing, so you can use the following constraints to remove these timing paths. The command set\_clock\_groups can be used.

```
\mathbb{I} The following SDC commands are only applicable for Stratix IV, you must use the
       constraint entry dialog boxes to constrain for other device families.
```

```
■ ASI TX (Hard Transceiver)
```

```
set clock groups -exclusive -group [get clocks {tx clk135}] -group
[get_clocks 
{asi_megacore_top_inst|asi_tx_gen.u_tx|u_gxb4_tx.u_gxb|alt4gxb_compone
nt|auto_generated|transmit_pcs0|clkout}]
```
### **Minimize Timing Skew**

You should minimize the timing skew among the paths from I/O pins to the four sampling registers (sample\_a[0], sample\_b[0], sample\_c[0], and sample\_d[0]). To minimize the timing skew, manually place the sampling registers close to each other and to the serial input pin. Because these four registers are using four different clock domains, place two of the four registers in one LAB and the other two in another LAB. Furthermore, place the 2 chosen LABs within the same row whatever the placement of the serial input. Finally, do not place the four sampling registers at the immediate rows or columns next to the I/O, but the second one next to the I/O bank. This location is because inter-LAB interconnects between I/O banks and their immediate rows or columns are much faster than core interconnect.

 $\mathbb{I} \mathbb{S}$  Optimizing beneficial skew may add unwanted delay to the sampling clocks and cause performance degradation or failure. To avoid this unwanted delay for all sampling registers, in the Fitter settings, select **Off** for **Enable Beneficial Skew Optimization**.

The following code is an example of a constraint, which you can set using the Quartus II Assignment Editor:

set location assignment PIN 99 -to asi rx0

set location assignment LC X32 Y17 N0 -to "asi rx:u rx0|asi megacore top:asi megacore top inst|asi receive:asi rx\_gen.u\_rx|serdes\_s2p:u\_s2p|sample\_a[0]"

set\_location\_assignment LC\_X33\_Y17\_N0 -to "asi\_rx:u\_rx0|asi\_megacore\_top:asi\_megacore\_top\_inst|asi\_receive:asi rx gen.u rx serdes s2p:u s2p | sample b[0] "

set\_location\_assignment LC\_X32\_Y17\_N1 -to "asi\_rx:u\_rx0|asi\_megacore\_top:asi\_megacore\_top\_inst|asi\_receive:asi rx\_gen.u\_rx|serdes\_s2p:u\_s2p|sample\_c[0]"

```
set_location_assignment LC_X33_Y17_N1 -to 
"asi_rx:u_rx0|asi_megacore_top:asi_megacore_top_inst|asi_receive:asi 
rx_gen.u_rx|serdes_s2p:u_s2p|sample_d[0]"
```
Figure A–1 shows the placement of these registers in the Quartus II chip planner floorplan.

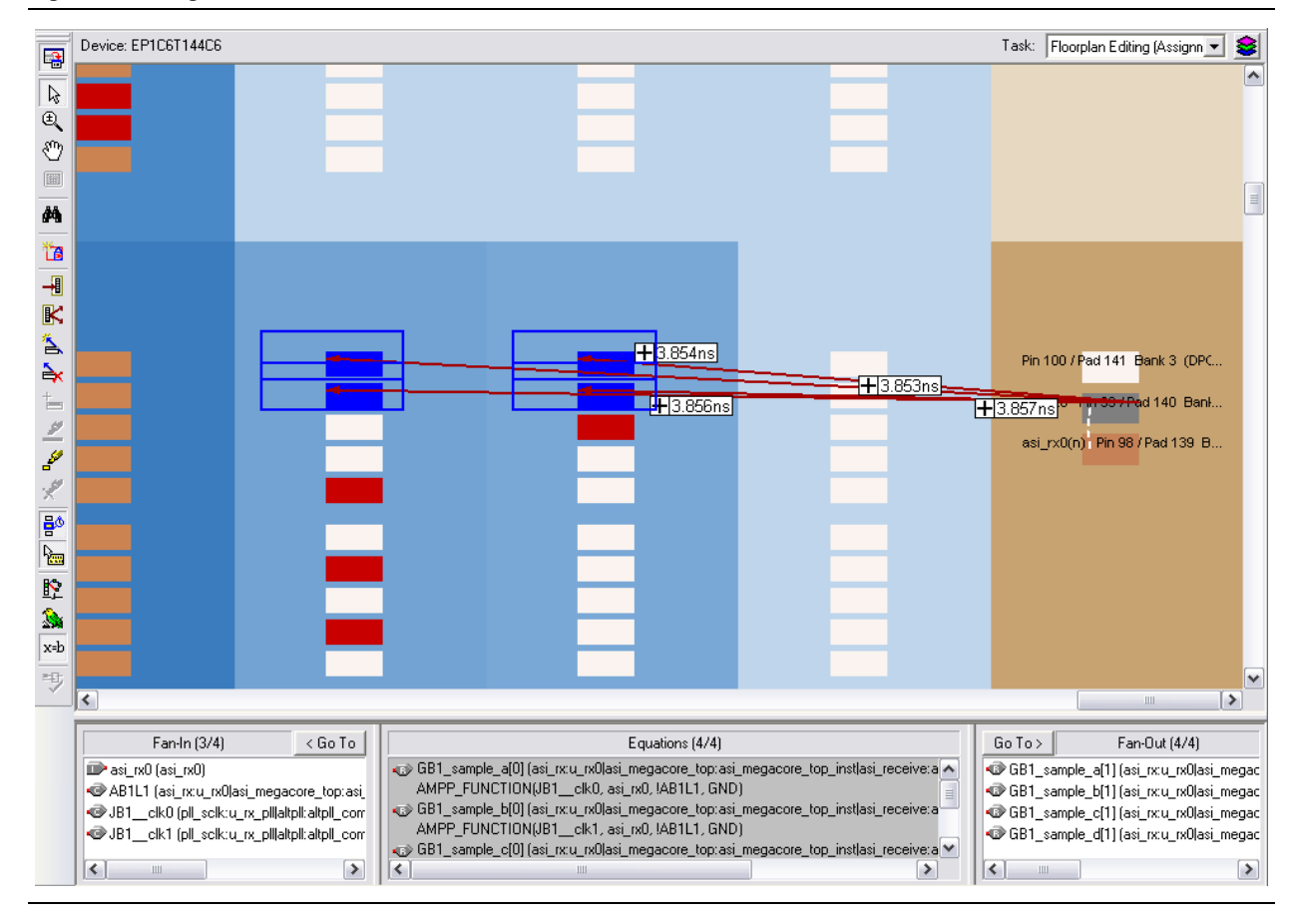

**Figure A–1. Register Placement**

# **Constraints For ASI Receivers**

You must add constraints to receiver ASI MegaCore functions. There are constraints specific only to Cyclone devices and there are other constraints that apply to the other device families (including Cyclone II, Cyclone III, and Cyclone IV devices). There are different constraints that apply to the Classic timing analyzer and the TimeQuest timing analyzer.

### **Non-Cyclone Devices**

These constraints apply to all device families (excluding Cyclone, but including Cyclone II, Cyclone III, and Cyclone IV devices) that are configured to use a soft transceiver.

Define the following setup and hold relationship between the 135-MHz clocks and the 337.5-MHz zero-degree clocks:

- Setup-1.5 clocks (4.43 ns) from the 337.5-MHz zero degree clock to the 135-MHz clock
- Hold—zero clocks from the 337.5-MHz clock to the 135-MHz clock

Modify the following constraints and apply them to your design. Alternatively, apply similar constraints to the clocks connected to the rx\_serial\_clk and rx\_clk135 signals on your ASI MegaCore function.

 $\Box$  To avoid the u\_rx\_pll|c0 and u\_rx\_pll|c2 nodes from getting synthesized away during analysis and synthesis, make sure the reset port of the core is connected to an input pin and not to the ground; and apply the following the following additional constraints on the two nodes:

```
set instance assignment -name IMPLEMENT AS OUTPUT OF LOGIC CELL ON -to
"u_rx_pll|c0"
```

```
set instance assignment -name IMPLEMENT AS OUTPUT OF LOGIC CELL ON -to
"u_rx_pll|c2"
```
#### **Classic Timing Analyzer**

Use the following constraints for the Classic timing analyzer:

```
set instance assignment -name SETUP RELATIONSHIP "4.43 ns" -from
"u_rx_pll|c0" -to "u_rx_pll|c2"
```
 $\mathbb{I} \mathbb{R}$  Where c0 is a 337.5-MHz PLL output and c2 is the 135-MHz PLL output.

```
set_instance_assignment -name HOLD_RELATIONSHIP "0 ns" -from 
"u_rx_pll|c0" -to "u_rx_pll|c2"
```
#### **TimeQuest Timing Analyzer**

Use the following constraints for the TimeQuest timing analyzer:

```
set_max_delay 4.43 -from {u_rx_pll|altpll:altpll_component|_clk0} -to 
{u_rx_pll|altpll:altpll_component|_clk2}
set min delay 0 -from {u_rx_pll|altpll:altpll component| clk0} -to
{u_rx_pll|altpll:altpll_component|_clk2}
```
### **Cyclone Devices Only**

These constraints apply to Cyclone devices only (not Cyclone II, Cyclone III or other device families).

#### **Classic Timing Analyzer**

Use the following constraints for the Classic timing analyzer:

set instance assignment -name CLOCK SETTINGS input refclk -to rx refclk

```
set_global_assignment -name FMAX_REQUIREMENT "27 MHz" -section_id 
input_refclk
```
set\_instance\_assignment -name CLOCK\_SETTINGS rxclk -to "u\_clkdiv|clkdiv"

set\_global\_assignment -name BASED\_ON\_CLOCK\_SETTINGS input\_refclk section\_id rxclk

set\_global\_assignment -name MULTIPLY\_BASE\_CLOCK\_PERIOD\_BY 5 -section\_id rxclk

set\_global\_assignment -name DIVIDE\_BASE\_CLOCK\_PERIOD\_BY 25 -section\_id

```
rxclk
set_global_assignment -name ENABLE_CLOCK_LATENCY ON
set instance assignment -name HOLD RELATIONSHIP "0 ns" -from
"u_rx_pll|altpll:altpll_component|_clk0" -to "u_clkdiv|clkdiv"
set instance assignment -name SETUP RELATIONSHIP "4.43 ns" -from
```
"u\_rx\_pll|altpll:altpll\_component| clk0" -to "u\_clkdiv|clkdiv"

### **TimeQuest Timing Analyzer**

Use the following constraints for the TimeQuest timing analyzer:

```
derive pll clocks -use net name
create_clock -period "27 MHz" -name {rx_refclk} {rx_refclk}
create generated clock -divide by 5 -multiply by 2 \setminus-source u_rx_pll|altpll:altpll_component| clk0 \
```
-name  $\{u_c$ clkdiv $|clkdiv\rangle \ \$ 

set max delay 4.43 -from  $\{u\ rx\ p11|altp11:altp11\ component|clk0\}$  -to {u\_clkdiv|clkdiv}

set\_min\_delay 0 -from {u\_rx\_pll|altpll:altpll\_component|\_clk0} -to  ${u$ <sub>Clkdiv</sub>|clkdiv}

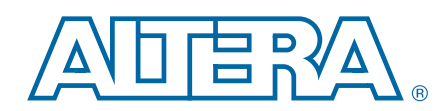

This chapter provides additional information about the document and Altera.

# **Document Revision History**

The following table shows the revision history for this document.

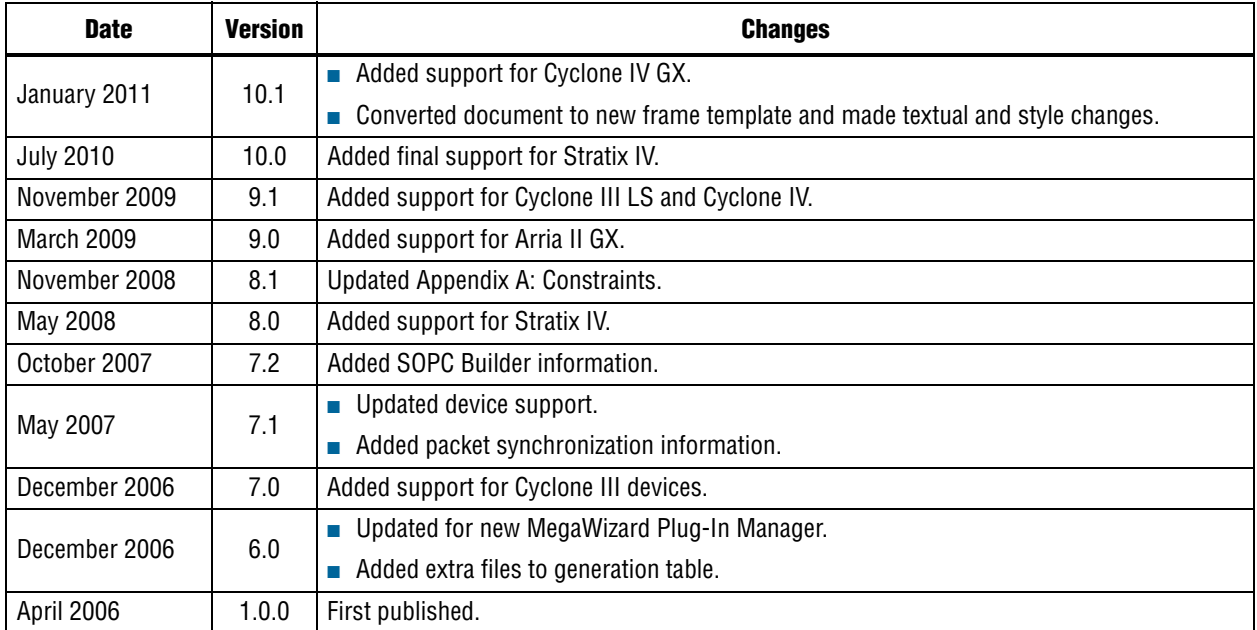

# **How to Contact Altera**

To locate the most up-to-date information about Altera products, refer to the following table.

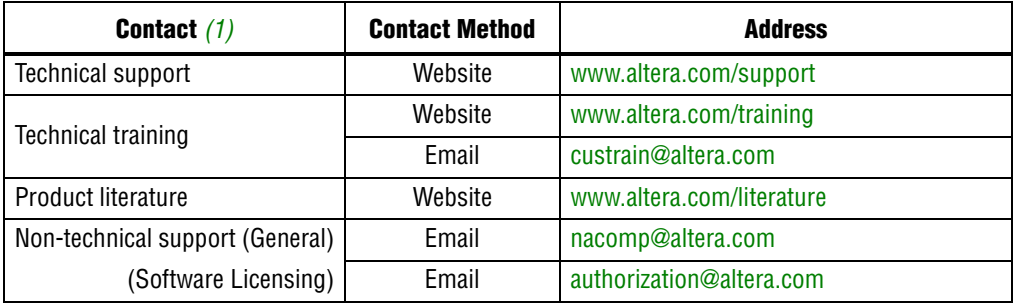

#### **Note to Table:**

(1) You can also contact your local Altera sales office or sales representative.

# **Typographic Conventions**

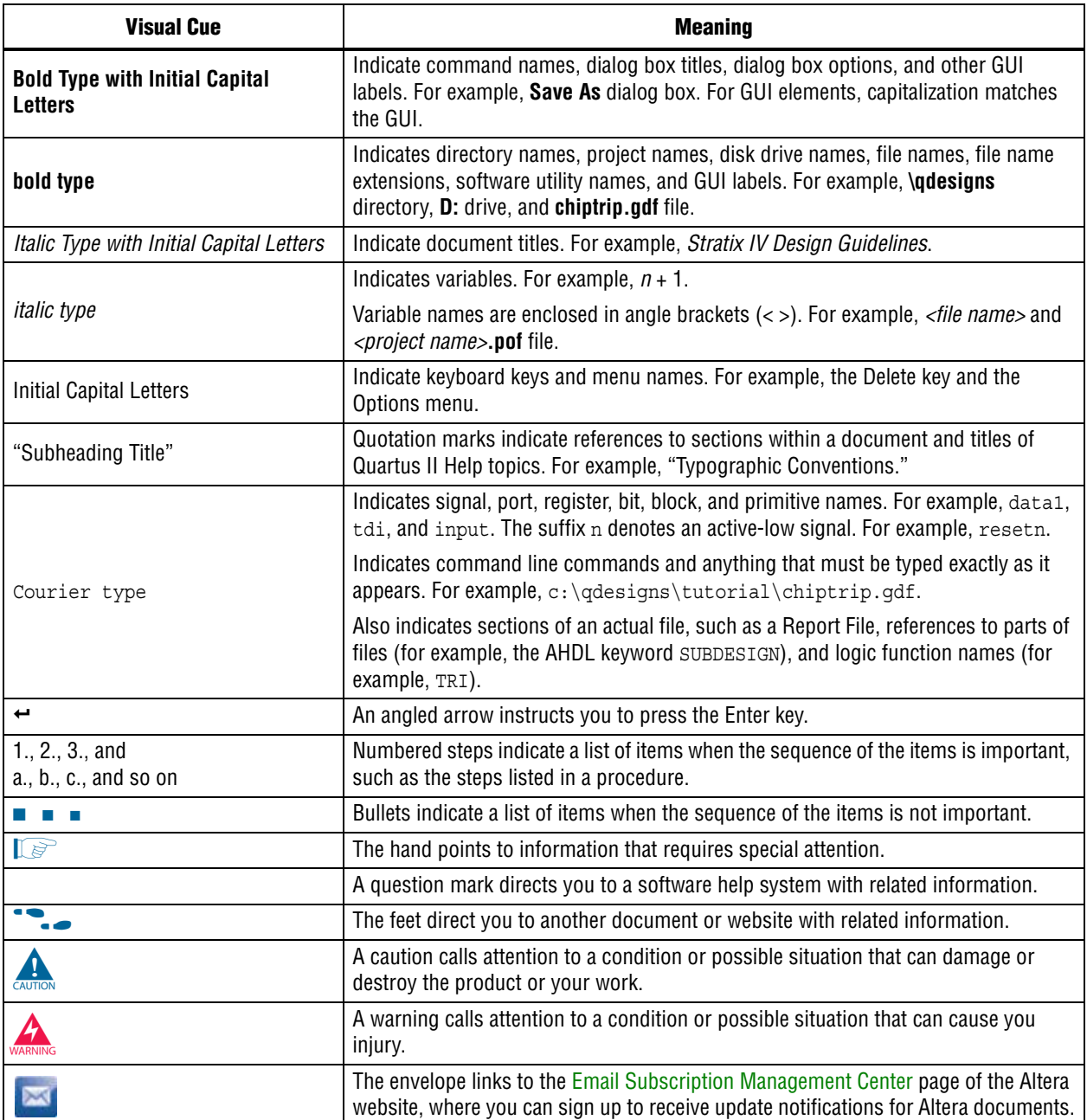

The following table shows the typographic conventions this document uses.